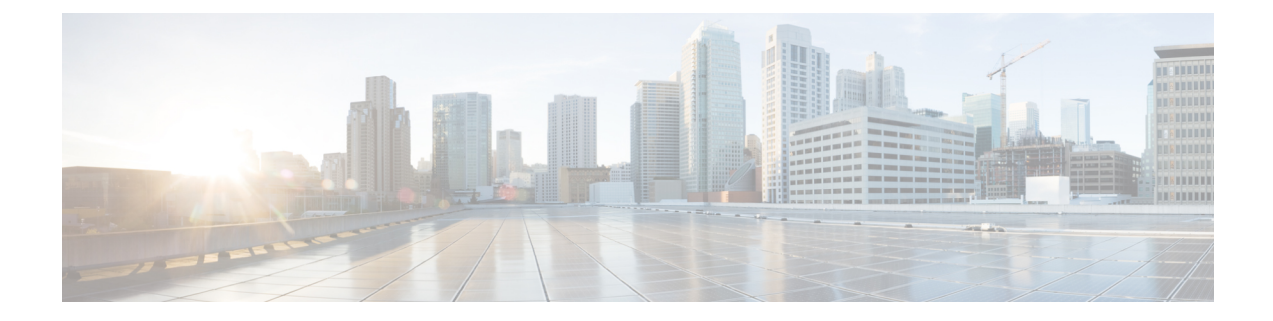

# **Using a Service Graph Template**

- [Associating](#page-0-0) Service Graph Templates with Contracts and EPGs Using the GUI, on page 1
- Creating a Service Graph Template Using the [NX-OS-Style](#page-0-1) CLI, on page 1
- [Configuring](#page-3-0) a Service Graph Template Using the REST APIs, on page 4

# <span id="page-0-0"></span>**Associating Service Graph Templates with Contracts and EPGs Using the GUI**

See [Using](Cisco-APIC-Layer-4-to-Layer-7-Services-Deployment-Guide-401_chapter22.pdf#nameddest=unique_14) the GUI for the procedure for associating service graph templates with contracts and EPGs.

## <span id="page-0-1"></span>**Creating a Service Graph Template Using the NX-OS-Style CLI**

The following procedure creates a service graph template.

**Step 1** Enter the configure mode.

**Example:**

apic1# **configure**

**Step 2** Enter the configure mode for a tenant.

tenant *tenant\_name*

**Example:**

apic1(config)# **tenant t1**

**Step 3** Associate a service graph to the template.

l4l7 graph *graph\_name* contract *contract\_name*

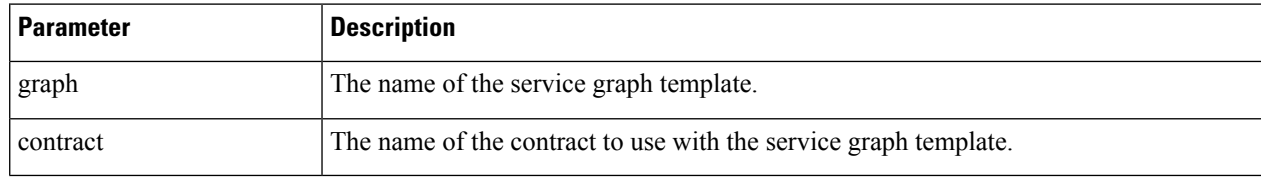

**Example:**

apic1(config-tenant)# **l4l7 graph GraphL3asa contract ContractL3ASA**

#### **Step 4** Add a function node.

service *node\_name* [device-cluster-tenant *tenant\_name*] [device-cluster *device\_name*] [mode *deployment\_mode*]

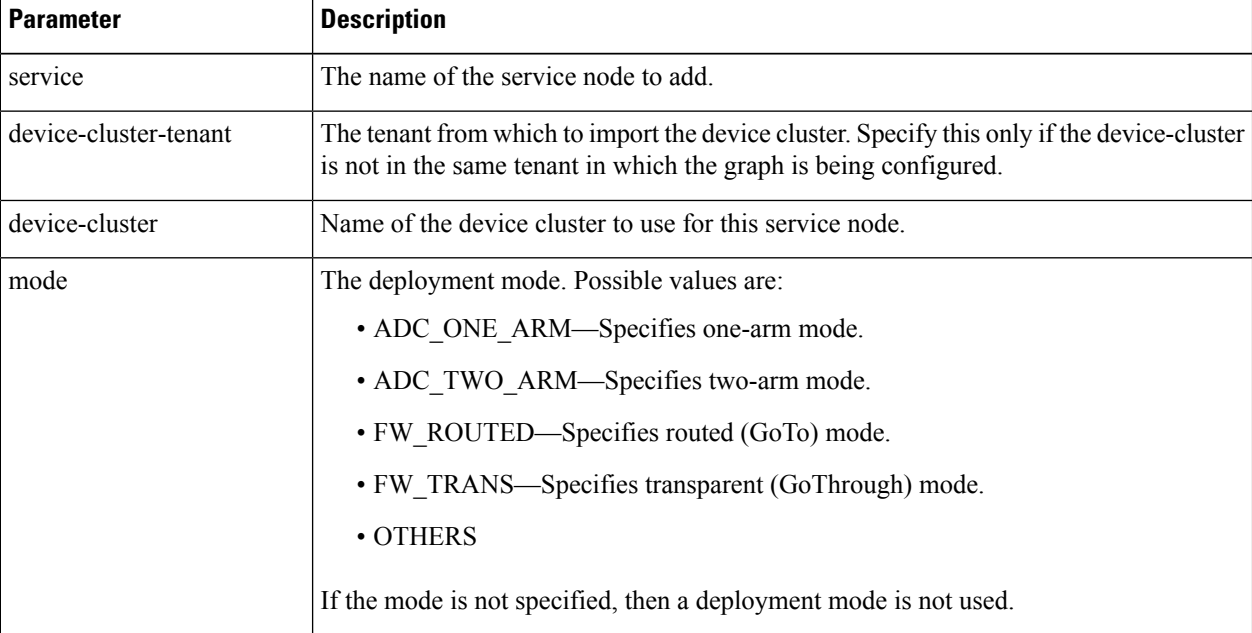

#### **Example:**

apic1(config-graph)# **service Node1 device-cluster-tenant common device-cluster ifav108-asa-2 mode FW\_ROUTED**

#### **Step 5** Add the consumer connector.

connector *connector\_type* [cluster-interface *interface\_type*]

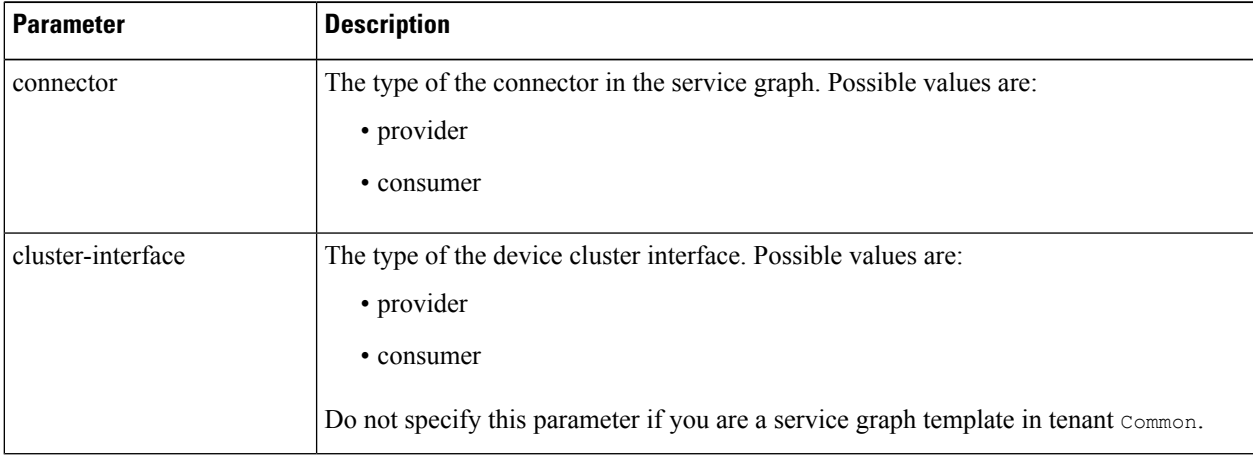

#### **Example:**

apic1(config-service)# **connector consumer cluster-interface consumer**

**Step 6** Associate a tenant with the connector and then exit the connector configuration mode.

```
l4l7-peer tenant tenant_name out L3OutExternal epg epg_name
 redistribute redistribute_property
```
exit

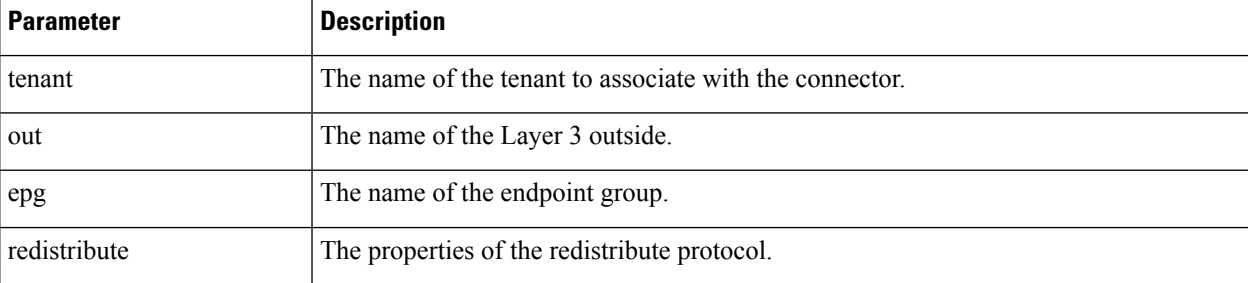

#### **Example:**

```
apic1(config-connector)# l4l7-peer tenant t1 out L3OutExternal epg L3ExtNet
 redistribute connected,ospf
apic1(config-connector)# exit
```
#### **Step 7** Repeat steps 5 and 6 for the provider.

#### **Example:**

```
apic1(config-service)# connector provider cluster-interface provider
apic1(config-connector)# l4l7-peer tenant t1 out L3OutInternal epg L3IntNet
 redistribute connected,ospf
apic1(config-connector)# exit
```
#### **Step 8** (Optional) Add a router and then exit the node configuration mode.

```
rtr-cfg router_ID
exit
```
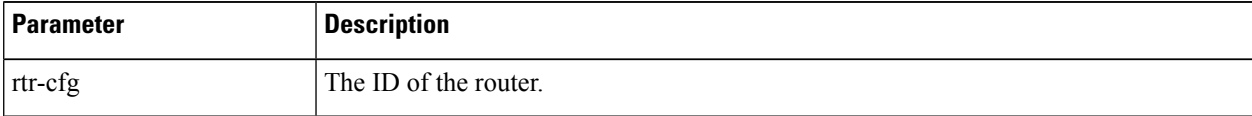

Skip this step if you are creating a service graph template in tenant Common.

#### **Example:**

```
apic1(config-service)# rtr-cfg router-id1
apic1(config-service)# exit
```
#### **Step 9** Associate a connection with a consumer connector and another with a provider connector, and then exit the service graph configuration mode.

```
connection connection_name terminal terminal_type service node_name
 connector connector_type
exit
```
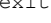

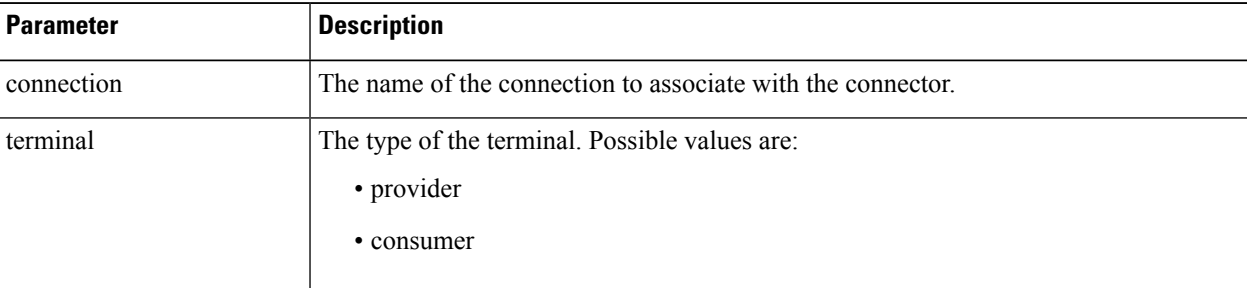

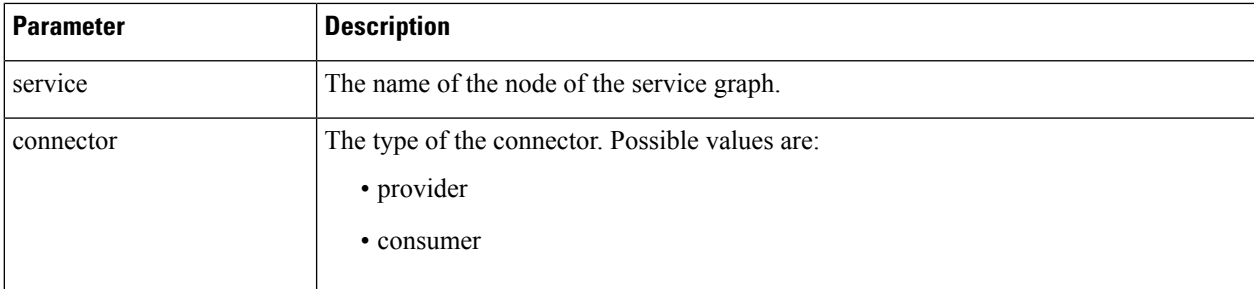

#### **Example:**

```
apic1(config-graph)# connection C1 terminal consumer service Node1 connector consumer
apic1(config-graph)# connection C2 terminal provider service Node1 connector provider
apic1(config-graph)# exit
```
**Step 10** Exit the configuration mode.

#### **Example:**

```
apic1(config-tenant)# exit
apic1(config)# exit
```
### <span id="page-3-0"></span>**Configuring a Service Graph Template Using the REST APIs**

You can configure a service graph template using the following REST API:

```
<polUni>
    <fvTenant dn="uni/tn-acme" name="acme">
     <!—L3 Network-->
     <fvCtx name="MyNetwork"/>
        <!-- Bridge Domain for MySrvr EPG -->
        <fvBD name="MySrvrBD">
           <fvRsCtx tnFvCtxName="MyNetwork" />
           <fvSubnet ip="10.10.10.10/24">
           </fvSubnet>
        </fvBD>
        <!-- Bridge Domain for MyClnt EPG -->
        <fvBD name="MyClntBD">
          <fvRsCtx tnFvCtxName="MyNetwork" />
          <fvSubnet ip="20.20.20.20/24">
          </fvSubnet>
        \langle/fvBD>
        <fvAp dn="uni/tn-acme/ap-MyAP" name="MyAP">
            <fvAEPg dn="uni/tn-acme/ap-MyAP/epg-MyClnt" name="MyClnt">
                <fvRsBd tnFvBDName="MySrvrBD" />
                <fvRsDomAtt tDn="uni/vmmp-Vendor1/dom-MyVMs" />
                <fvRsProv tnVzBrCPName="webCtrct">
                </fvRsProv>
              <fvRsPathAtt tDn="topology/pod-1/paths-17/pathep-[eth1/21]" encap="vlan-202"/>
              <fvRsPathAtt tDn="topology/pod-1/paths-18/pathep-[eth1/21]" encap="vlan-202"/>
            \langle fvAEPq>
            <fvAEPg dn="uni/tn-acme/ap-MyAP/epg-MySRVR" name="MySRVR">
                <fvRsBd tnFvBDName="MyClntBD" />
                <fvRsDomAtt tDn="uni/vmmp-Vendor1/dom-MyVMs" />
                <fvRsCons tnVzBrCPName="webCtrct">
```

```
</fvRsCons>
              <fvRsPathAtt tDn="topology/pod-1/paths-17/pathep-[eth1/21]" encap="vlan-203"/>
              <fvRsPathAtt tDn="topology/pod-1/paths-18/pathep-[eth1/21]" encap="vlan-203"/>
            </fvAEPg>
        </fvAp>
    </fvTenant>
</polUni>
```
### **Creating a Security Policy Using the REST APIs**

You can create a security policy using the following REST API:

```
<polUni>
    <fvTenant dn="uni/tn-acme" name="acme">
        <vzFilter name="HttpIn">
           <vzEntry name="e1" prot="6" dToPort="80"/>
        </vzFilter>
        <vzBrCP name="webCtrct">
            <vzSubj name="http">
               <vzRsSubjFiltAtt tnVzFilterName="HttpIn"/>
            </vzSubj>
        </vzBrCP>
    </fvTenant>
</polUni>
```
L